## HAFRİYAT YÖNETİMİ BİLGİ SİSTEMİ WEB MODÜLÜ KULLANMA KLAVUZU

1. İlk defa giriş yapan Müteahhit aşağıda resimde gösterilen kısımdan " Hesap Oluştur " linkine tıklayarak kullanıcı bilgilerinin girişinin yapılacağı ekrana ulaşmalıdır.

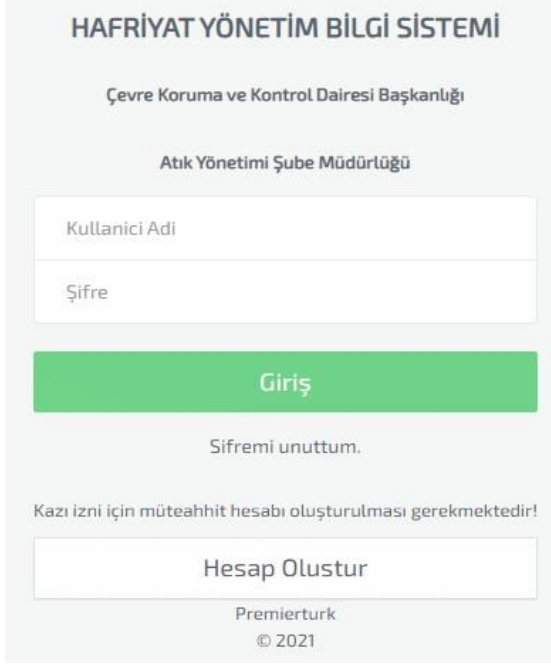

2. Açılan Ekranda " \* " ile belirtilen zorunlu alanlar doğru şekilde doldurulduktan sonra okudum, kabul ediyorum kısmı tıklanarak "Doğrulama Kodu Gönder" butonuna basılmalıdır.

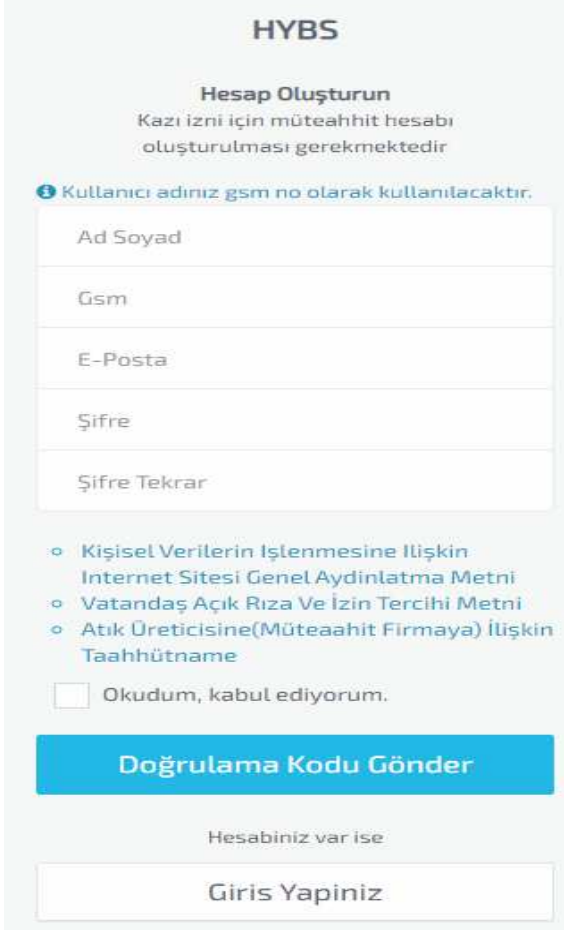

3. Cep telefonunuza gelen onay kodu doğru bir şekilde aşağıdaki ekrana girilmelidir.

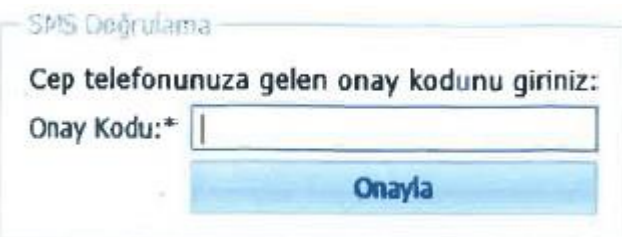

4. Onay kodu doğru şekilde girildikten sonra giriş ekranına tekrar erişerek belirlediğiniz cep telefonu ve parola ile sisteme giriş yapılmalıdır.

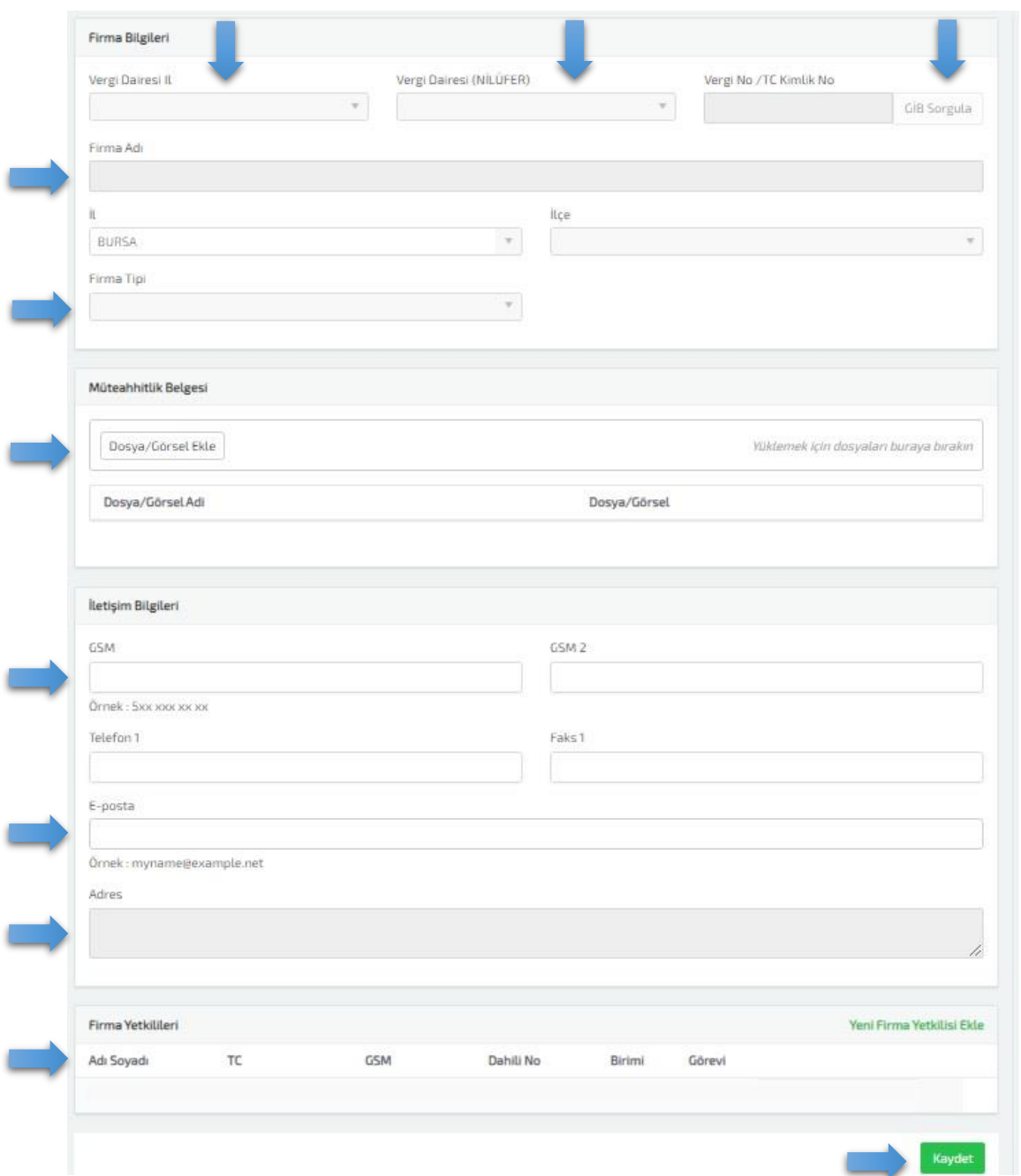

5. Giriş işlemi tamamlandıktan sonra **Firma bilgileri** girilmelidir, Vergi No/TC Kimlik No girilir ve GİB Sorgula yapılır ve Firma Adı, İL, İlçe, Firma Tipi, GSM, E-Posta ve Adres bilgileri Otomatik olarak gelir. Müteahhitlik Belgesi ve Firma Yetkilisi Bilgileri sisteme girilerek kaydet yapılır.

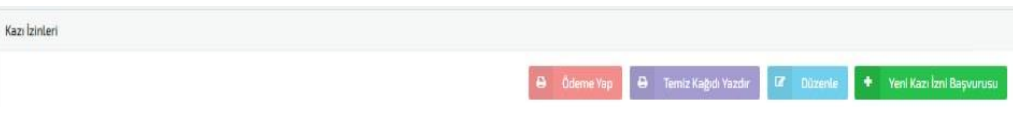

6. Firma Bilgileri tamamlandıktan sonra ekranın sağ üst tarafında bulunan Yeni Kazı İzin Başvurusu kısımdan izin talebi oluşturma ekranına erişim sağlanır.

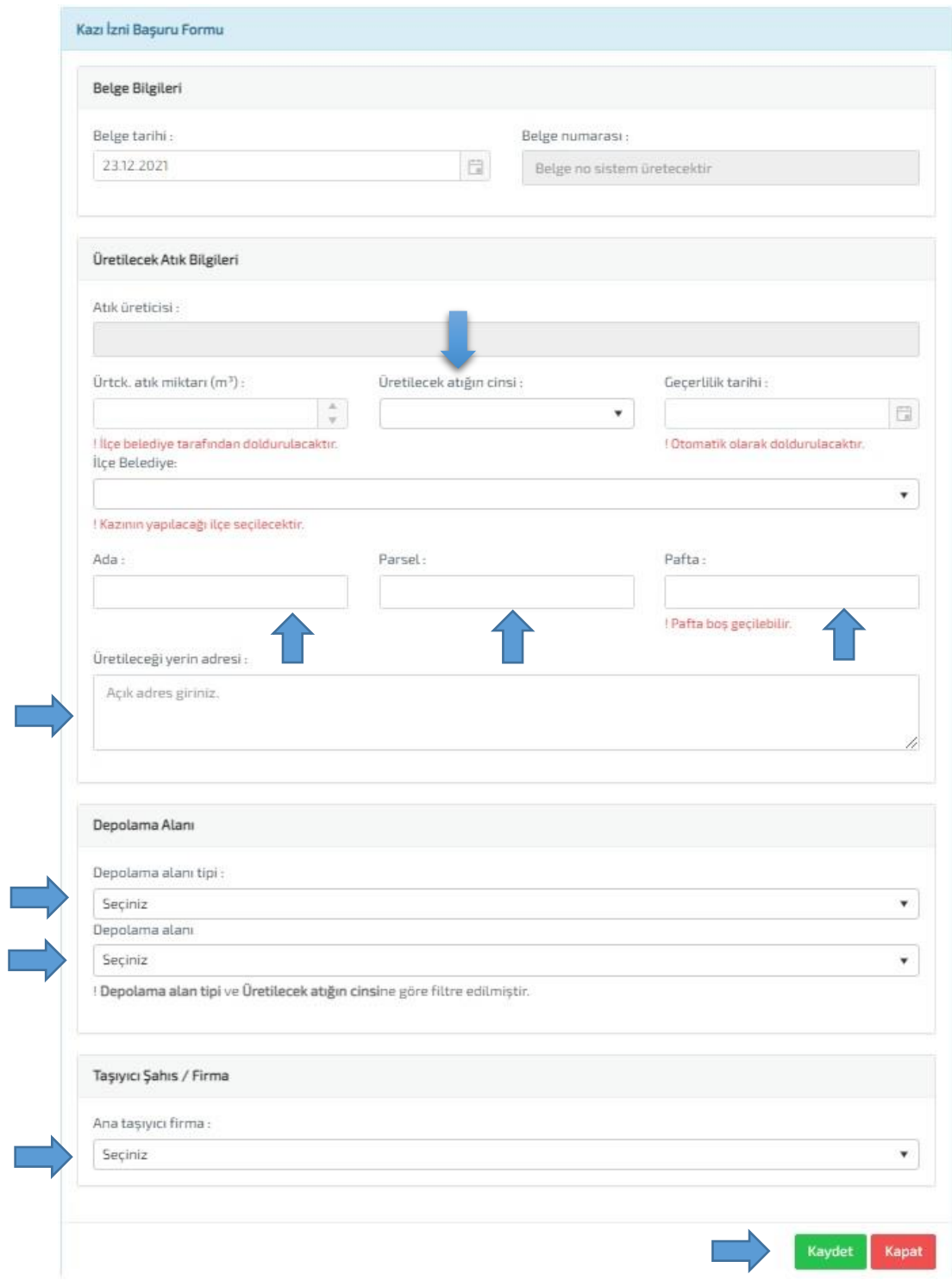

7. Yeni Kazı İzni Başvuru Formu Kısmında, üretilecek atığın cinsi, ada, parsel ve pafta bilgileri, açık adresi, depolama alanı tipi, hangi depolama alanına gideceği ve taşıyıcı firma bilgileri girildikten sonra kaydet tuşuna basılır başvuru oluşturulur ve ana taşıyıcı firmanın onayına gider.

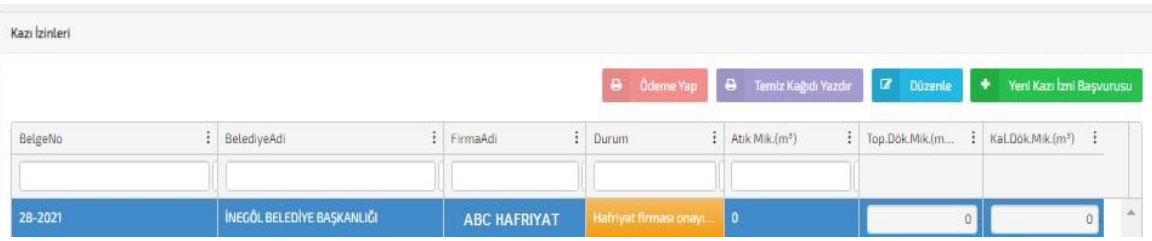

8. Taşıyıcı firma kendi sistemi üzerinden oluşan başvuru için kullanacağı araç plakalarını seçerek onay verir ve söz konusu başvuru İlçe Belediyesinin onayına gider.

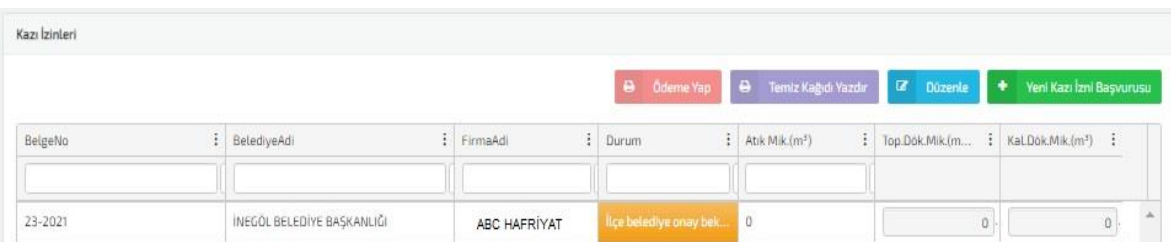

9. İlçe Belediyesi kendi sistemi üzerinden talep ile ilgili kübaj hesabına göre atık miktar verilerini girerek ödeme için BURKENT A.Ş. onayına gönderir.

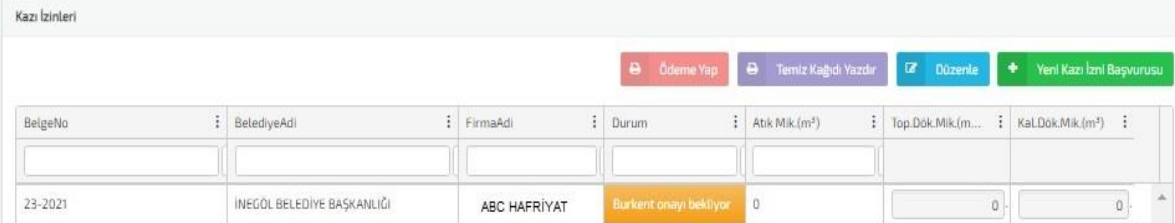

10. Burkent A.Ş. kendi sistemi üzerinden talebi inceler ve atık miktarına göre ödemeyi alır ve ilçe belediyesi tarafından sistem aktife çekildikten sonra döküm işlemi gerçekleştirilmeye başlar.

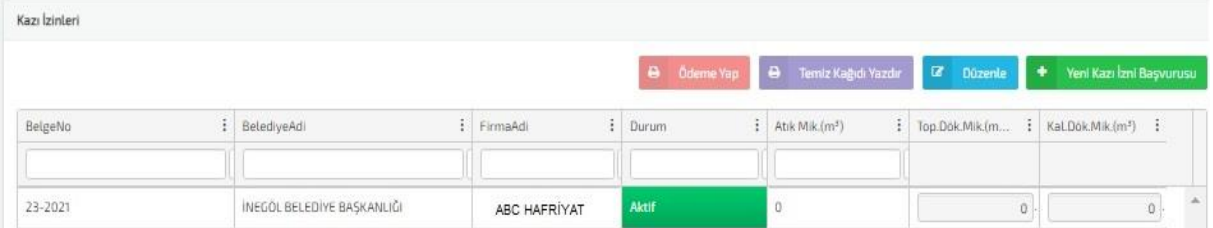

## 11. Sahaların Hava Koşullarına göre Açık/Kapalı durumları HYBS sistemi üzerinden takibi yapılmaktır.

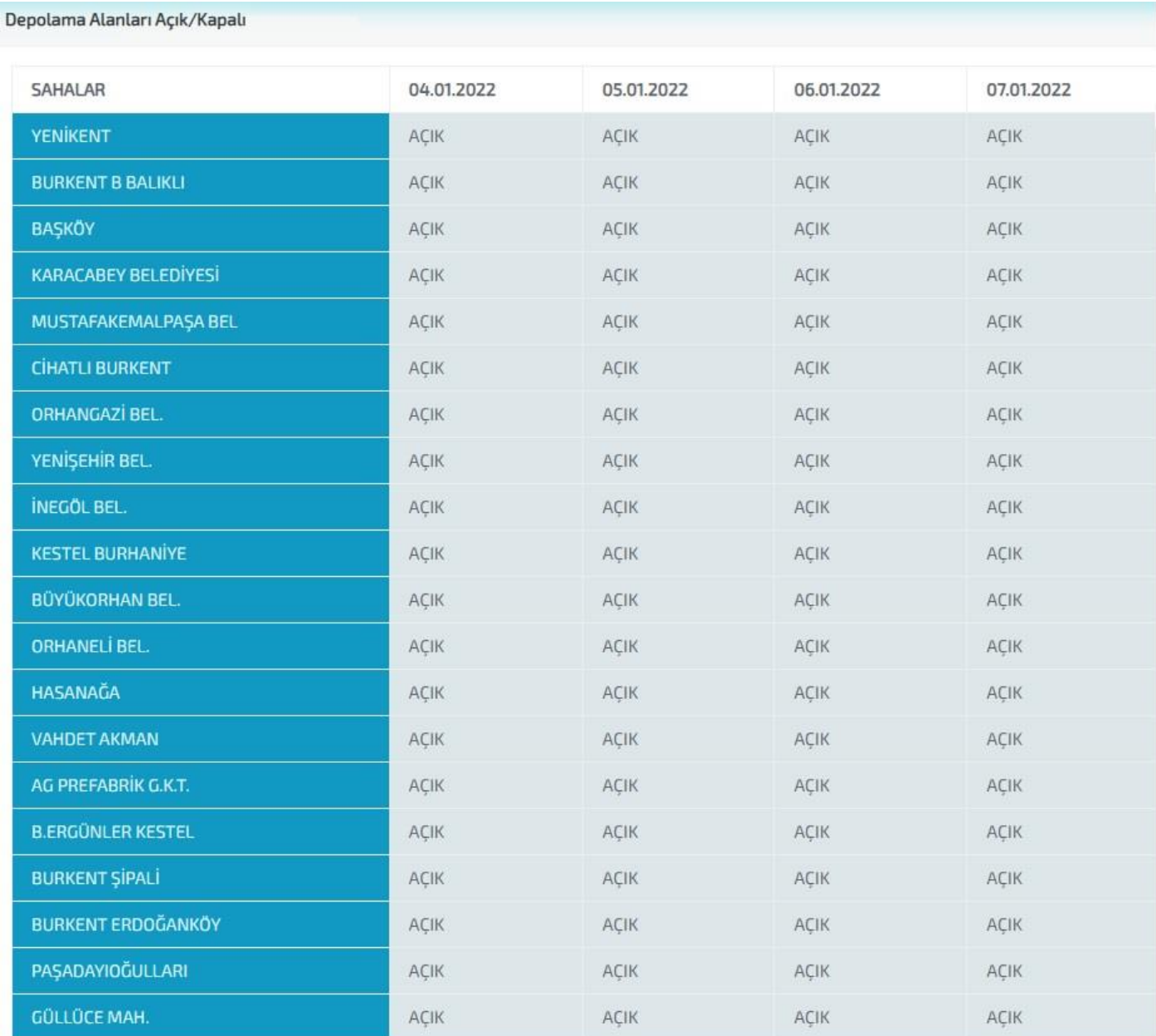